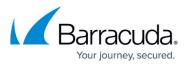

# Multiple x86-Based File Servers with Dedicated Archive Server

https://campus.barracuda.com/doc/49053826/

This section refers to the Barracuda ArchiveOne for Files version 7.2.0 and higher.

Use this installation if you have multiple x86-based file servers and wish to install the Agent on a separate Archive Server:

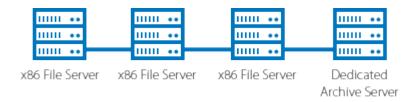

For other installation options, see <u>ArchiveOne for Files Installation Options</u>.

#### Step 1. Install Main Application

Complete the following steps on *each* file server in your environment.

1. Log in to the Archive Server as the administrator, and run **ArchiveOneForFiles.exe**; the installation wizard displays:

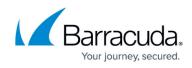

| 🛃 Archive One for Files - Instal                                                                                                    | IShield Wizard                                                                                                    |  |
|----------------------------------------------------------------------------------------------------|----------------------------------------------------------------------------------------------------|--|
|                                                                                                    | Welcome to the InstallShield Wizard for<br>Archive One for Files                                                                                                    |  |
|                                                                                                    | The InstallShield(R) Wizard will install Archive One for Files on<br>your computer. To continue, click Next.                                                                                                    |  |
|                                                                                                    | WARNING: This program is protected by copyright law and international treaties.                                                                                                    |  |
| < <u>B</u> ack <u>Next</u> > <u>Cancel</u>                                                                                                    |                                                                                                    |  |
| lick Next Read and acces                                                                                                    |                                                                                                    |  |
| Lick <b>Next</b> . Read and accep                                                                                                    | ot the License Agreement:                                                                                                    |  |
|                                                                                                    | ot the License Agreement:                                                                                                    |  |
| Harchive One for Files - Instal                                                                                                    | ot the License Agreement:                                                                                                    |  |
| Archive One for Files - Instal<br>License Agreement<br>Please read the following licen<br>IMPORTANT - READ CA<br>agree to be bound by th<br>you do not agree to the<br>software and promptly r<br>obtained it for a full refu                                                                                                    | se agreement carefully.  RFULLY. By installing this software you the terms of this C2C License agreement. If the terms of this Agreement, do not install the teturn the package to the place you                                                                                                    |  |
| Archive One for Files - Instal<br>License Agreement<br>Please read the following licen<br>IMPORTANT - READ CA<br>agree to be bound by th<br>you do not agree to the<br>software and promptly r<br>obtained it for a full refu<br>C2C Systems Limited gra<br>non-transferable rights                                                                                  | se agreement carefully.  RFULLY. By installing this software you the terms of this C2C License agreement. If the terms of this Agreement, do not install the teturn the package to the place you and.                                                                                                    |  |
| Archive One for Files - Instal<br>License Agreement<br>Please read the following licen<br>IMPORTANT - READ CA<br>agree to be bound by th<br>you do not agree to the<br>software and promptly r<br>obtained it for a full refu<br>C2C Systems Limited gra<br>non-transferable rights<br>Agent Software (collect                                                       | AFULLY. By installing this software you<br>be terms of this C2C License agreement. If<br>the terms of this Agreement, do not install the<br>eturn the package to the place you<br>and.<br>Ants to you the following non-exclusive,<br>with respect to the Server Software and<br>ively called the "SOFTWARE").                                                                                                    |  |
| Archive One for Files - Instal<br>License Agreement<br>Please read the following licen<br>IMPORTANT - READ CA<br>agree to be bound by th<br>you do not agree to the<br>software and promptly r<br>obtained it for a full refu<br>C2C Systems Limited gra<br>non-transferable rights<br>Agent Software (collect                                                       | Ishield Wizard         Ishield Wizard         se agreement carefully.         Image: RFULLY. By installing this software you he terms of this C2C License agreement. If terms of this Agreement, do not install the eturn the package to the place you und.         ants to you the following non-exclusive, with respect to the Server Software and ively called the "SOFTWARE").         One for Files for permanent use then you he agreement |  |
| Archive One for Files - Instal<br>License Agreement<br>Please read the following licen<br>IMPORTANT - READ CA<br>agree to be bound by th<br>you do not agree to the<br>software and promptly r<br>obtained it for a full refu<br>C2C Systems Limited gra<br>non-transferable rights<br>Agent Software (collect<br>If you acquired Archive<br>If you acquired Archive | Ishield Wizard         Ishield Wizard         se agreement carefully.         Image: RFULLY. By installing this software you he terms of this C2C License agreement. If terms of this Agreement, do not install the eturn the package to the place you und.         ants to you the following non-exclusive, with respect to the Server Software and ively called the "SOFTWARE").         One for Files for permanent use then you he agreement |  |

3. Click **Next**. In the **Customer Information** page, enter the **User Name** and **Organization** name:

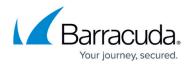

| Customer Information<br>Please enter your information. |  |  |
|--------------------------------------------------------|--|--|
|                                                        |  |  |
| User Name:                                             |  |  |
| A User                                                 |  |  |
| Organization:                                          |  |  |
| XYZ Inc.                                               |  |  |
| 1                                                      |  |  |
|                                                        |  |  |
|                                                        |  |  |
|                                                        |  |  |
|                                                        |  |  |
|                                                        |  |  |
|                                                        |  |  |
|                                                        |  |  |
|                                                        |  |  |

4. Click **Next**. The **Custom Setup** page displays. Clear the **File Agent** component so that only the **Data Processing Services** and **Management Console** components are selected:

| B Archive One for Files - InstallShield Wizard                                                                                                    | ×                                                                                                    |
|----------------------------------------------------------------------------------------------------|----------------------------------------------------------------------------------------------------|
| Custom Setup<br>Select the program features you want installed.                                                                                                    |                                                                                                    |
| Click on an icon in the list below to change how a feature is in  Archive One for Files  Archive One for Files  Data Processing Services  Management Console  File Agent | nstalled.<br>Feature Description<br>Archive One for Files                                                                                      |
|                                                                                                    | This feature requires 0KB on<br>your hard drive. It has 2 of 2<br>subfeatures selected. The<br>subfeatures require 17MB on<br>your hard drive. |
| Install to:<br>C:\Program Files (x86)\C2C Systems\Archive One NG\<br>InstallShield                                                                                       | <u>C</u> hange                                                                                                    |
| <u>H</u> elp <u>Space</u> < <u>B</u> ack                                                                                                    | Next > Cancel                                                                                                    |

5. Click Next. The Read to Install the Program page displays:

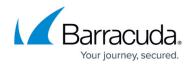

|                      | Install the Progra<br>ard is ready to begin |                 |                 |                    | 2                 |
|----------------------|---------------------------------------------|-----------------|-----------------|--------------------|-------------------|
| Click Ins            | tall to begin the insta                     | llation.        |                 |                    |                   |
| If you w<br>exit the | ant to review or cha<br>wizard.             | nge any of your | installation se | ttings, click Back | . Click Cancel to |
| InstallShield        |                                             |                 | < <u>B</u> ack  | Install            | Cancel            |

6. Click **Install** to begin the installation. Once the installation is complete, click **Finish**:

| B Archive One for Files - Instal | InstallShield Wizard Completed                                                                              |
|----------------------------------|----------------------------------------------------------------------------------------------------|
| 2                                | The InstallShield Wizard has successfully installed Archive One for Files. Click Finish to exit the wizard. |
|                                  | Show the Windows Installer log                                                                              |
|                                  | < Back Finish Cancel                                                                                        |

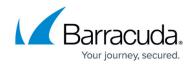

### Step 2. Install Agent on x86-Based File Server

1. Log in to the x86-based file server as the administrator, and run **ArchiveOneForFiles.exe**; the installation wizard displays:

| Harchive One for Files - InstallShield Wizard |                                                                                                    |  |
|-----------------------------------------------|----------------------------------------------------------------------------------------------------|--|
|                                               | Welcome to the InstallShield Wizard for<br>Archive One for Files                                             |  |
|                                               | The InstallShield(R) Wizard will install Archive One for Files on<br>your computer. To continue, click Next. |  |
|                                               | WARNING: This program is protected by copyright law and international treaties.                              |  |
|                                               | < Back Next > Cancel                                                                                         |  |

2. Click Next. Read and accept the License Agreement:

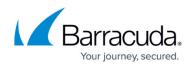

|                                                                                                    |                     | ense Agreement<br>lease read the following license a                         | agreement carefully.                                                  |                                     | 2       |
|----------------------------------------------------------------------------------------------------|---------------------|------------------------------------------------------------------------------|-----------------------------------------------------------------------|-------------------------------------|---------|
| non-transferable rights with respect to the Server Software and Agent Software (collectively called the "SOFTWARE").         If your acquired Archive One for Files for permanent use, then you         If your acquired Archive One for Files for permanent use, then you         If accept the terms in the license agreement | agre<br>you<br>soft | ee to be bound by the<br>u do not agree to the te<br>tware and promptly retu | terms of this C2C Lie<br>erms of this Agreeme<br>urn the package to t | cense agreemen<br>ent, do not insta | t. If [ |
| I accept the terms in the license agreement                                                                                                    | non                 | n-transferable rights wit                                                    | h respect to the Se                                                   | rver Software a                     |         |
|                                                                                                    | τ <b>£</b> . ,      | iou acquired Archive Op                                                      | o for Filos for norma                                                 | mont use then                       |         |
|                                                                                                    | 0 I a               | accept the terms in the license ag                                           | greement                                                              |                                     | Print   |
| I do not accept the terms in the license agreement                                                                                                    | O I d               | do not accept the terms in the lic                                           | ense agreement                                                        |                                     |         |
| InstallShield                                                                                                    | nstallS             | Shield                                                                       |                                                                       |                                     |         |

3. Click **Next**. In the **Customer Information** page, enter the **User Name** and **Organization** name:

| H Archive One for Files - InstallShield Wizard         | x |
|--------------------------------------------------------|---|
| Customer Information<br>Please enter your information. | 5 |
| User Name:<br>A User                                   |   |
| Organization:<br> XYZ Inc.                             |   |
| InstallShield < <u>B</u> ack Next > Cance              | 3 |

4. Click Next. The Custom Setup page displays. Clear the Data Processing Services and Management Console components, and select Files Agent:

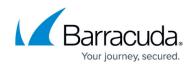

| 🙀 Archive One for Files - InstallShield Wizard                                                                                                    | X                                                                                                    |
|----------------------------------------------------------------------------------------------------|----------------------------------------------------------------------------------------------------|
| <b>Custom Setup</b><br>Select the program features you want installed.                                                                                    | E                                                                                                    |
| Click on an icon in the list below to change how a feature is in<br>Archive One for Files<br>Data Processing Services<br>Management Console<br>File Agent | Istalled.<br>Feature Description<br>Management Console<br>This feature requires 1693KB on<br>your hard drive. |
| Install to:                                                                                                    | hange                                                                                                    |
| InstallShield Space < <u>B</u> ack                                                                                                    | Next > Cancel                                                                                                 |

5. Click **Next**. In the **ArchiveOne DPS Server** page, enter the name of your Archive Server in the **Server Name** field:

| 🔂 Archive One for Files - InstallShield Wizard 🛛 🛛 🔀                |
|---------------------------------------------------------------------|
| Archive One DPS Server Enter the name of you Archive One DPS Server |
| Server Name MyServer                                                |
| InstallShield                                                       |

6. Click Next. The Installation page displays:

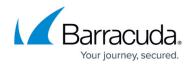

| Ready to Install the Program                            |                      |                         |              |
|---------------------------------------------------------|----------------------|-------------------------|--------------|
| The wizard is ready to begin installati                 | on.                  |                         |              |
| Click Install to begin the installation.                |                      |                         |              |
| If you want to review or change any<br>exit the wizard. | of your installation | settings, dick Back. Cl | ck Cancel to |
|                                                         |                      |                         |              |
|                                                         |                      |                         |              |
|                                                         |                      |                         |              |
|                                                         |                      |                         |              |
|                                                         |                      |                         |              |
|                                                         |                      |                         |              |
|                                                         |                      |                         |              |

7. Click **install**. Once the installation is complete, click **Finish**:

| HArchive One for Files - Instal | IShield Wizard                                                                                              |
|---------------------------------|----------------------------------------------------------------------------------------------------|
|                                 | InstallShield Wizard Completed                                                                              |
|                                 | The InstallShield Wizard has successfully installed Archive One for Files. Click Finish to exit the wizard. |
| 44                              |                                                                                                    |
|                                 | Show the Windows Installer log                                                                              |
|                                 | < Back Finish Cancel                                                                                        |

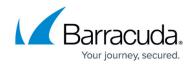

Continue with <u>Step 2 - Configure ArchiveOne for Files Licensing</u>.

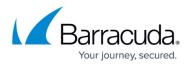

#### Figures

- 1. Multix86\_deploy06.png
- 2. single\_install01.png
- 3. single\_install02.png
- 4. single\_install03.png
- 5. deselect agent.png
- 6. single install05.png
- 7. single install06.png
- 8. single\_install01.png
- 9. single\_install02.png
- 10. single install03.png
- 11. x86agent01.png
- 12. x86agent02.png
- 13. x86agent03.png
- 14. x86agent04.png

© Barracuda Networks Inc., 2024 The information contained within this document is confidential and proprietary to Barracuda Networks Inc. No portion of this document may be copied, distributed, publicized or used for other than internal documentary purposes without the written consent of an official representative of Barracuda Networks Inc. All specifications are subject to change without notice. Barracuda Networks Inc. assumes no responsibility for any inaccuracies in this document. Barracuda Networks Inc. reserves the right to change, modify, transfer, or otherwise revise this publication without notice.